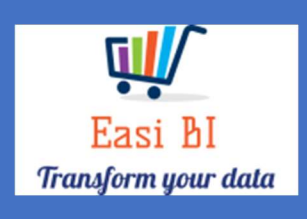

# OVERVIEW – EXECUTIVE VIEW

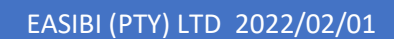

## Update Context

- 1.View.
- 2.Net Profit.
- 3.Gross Profit.
- 4.Salesman New.
- 5.Salesman Used.
- 6.Technicians.
- 7.Parts Salesman.
- 8.Vehicle Age New, Used and Demo.
- 9.Cash Ageing.
- 10. Account Receivable Ageing.
- 11. WIP Ageing.

#### 1. View.

The view includes 12 graphs.

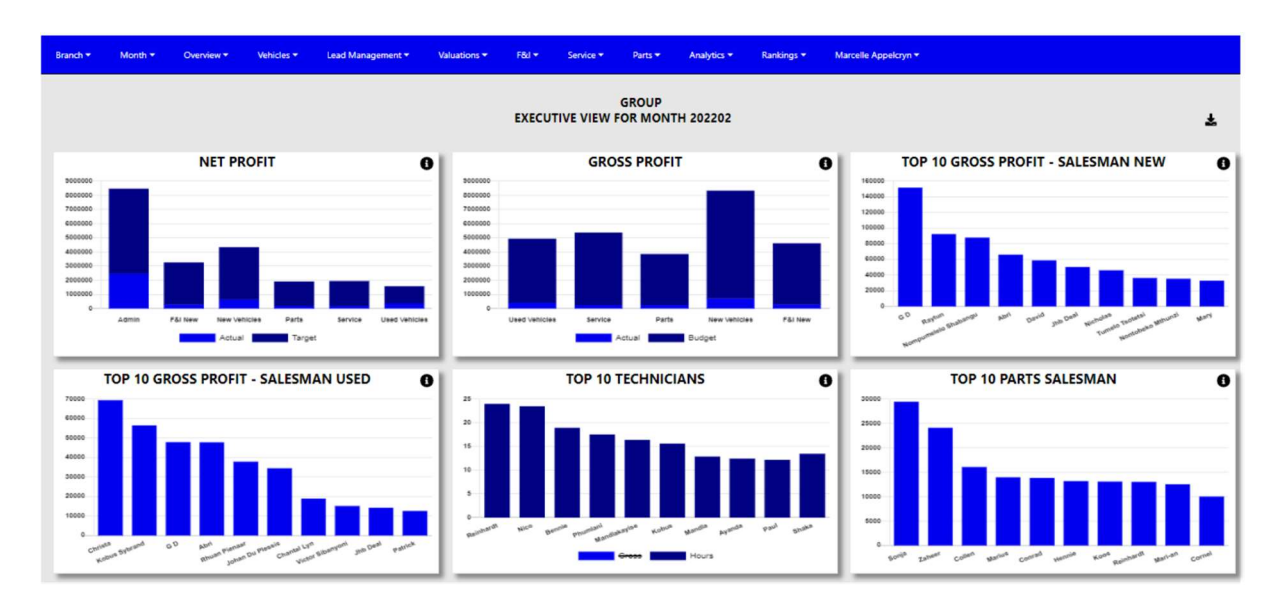

### 2. Net Profit.

This is calculated by all transaction for the selected month.

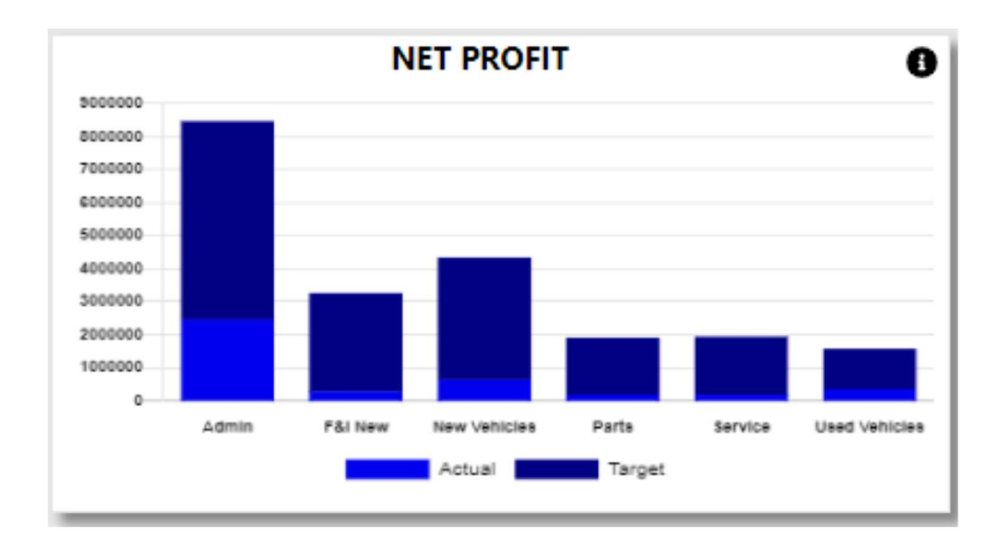

The Actuals is what has been processed for the selected month compared to the budgets that still needs to be achieved.

When the info icon is clicked a breakdown of the Net Profit will be displayed.

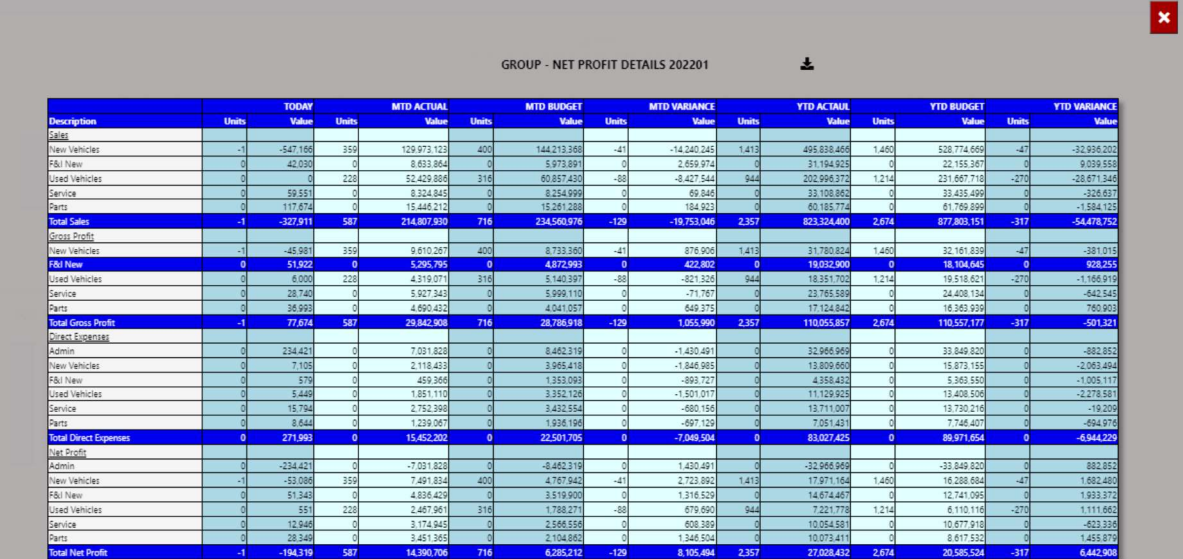

Ļ

Colom's.

- Description  $\rightarrow$  Line Description.
- Today  $\rightarrow$  This calculates the actuals that has been processed for the current day.
- $\bullet$  MTD Actual  $\rightarrow$  This calculates the actuals that has been processed for Month.
- $\bullet$  MTD Budget  $\rightarrow$  This calculates the budget that has loaded for the month.
- $\bullet$  MTD Variance  $\rightarrow$  The Variance between Actual and Budget.
- $\bullet$  YTD Actual  $\rightarrow$  This calculates the actuals that has been processed for the financial year.
- YTD Budget  $\rightarrow$  This calculates the budget that has loaded for the financial year.
- YTD Variance  $\rightarrow$  The Variance between Actual and Budget.

You can export the table to excel with the download icon. If you are set up as a Group User, it will create a sheet for each branch with a consolidated view.

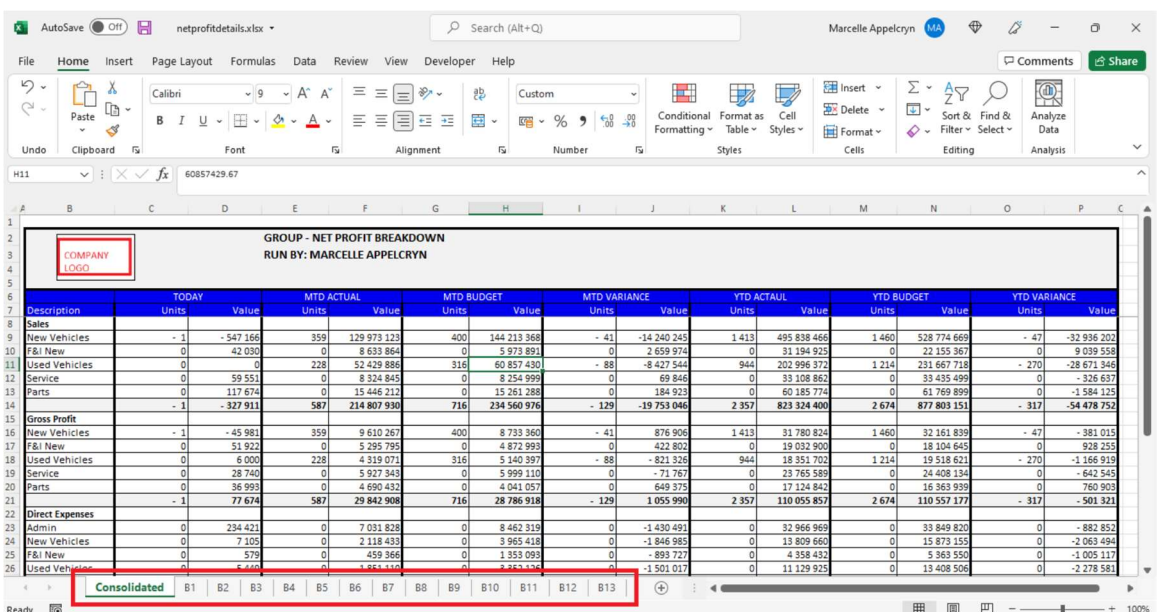

#### 3.Gross Profit.

This is calculated by all transaction for the selected month depending on the Account Type.

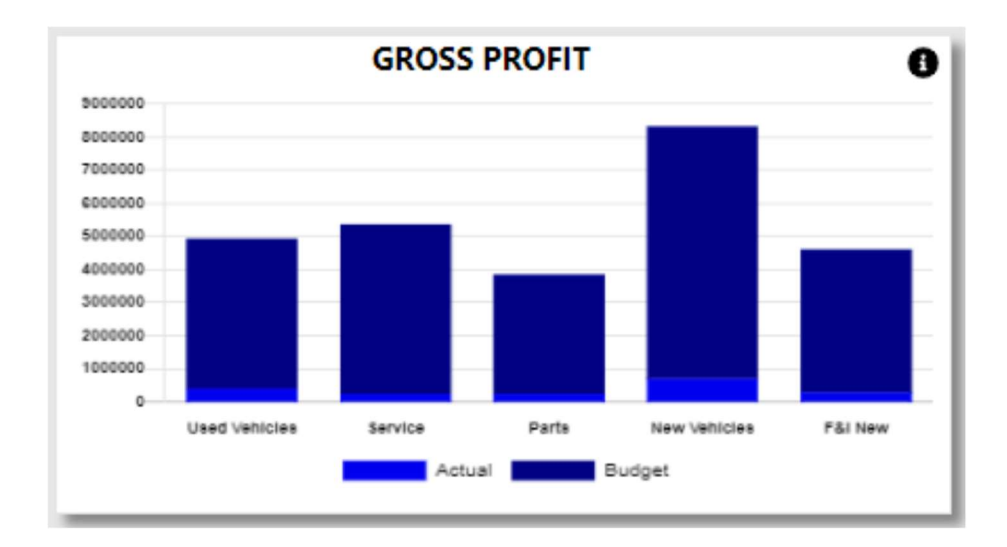

The Actuals is what has been processed for the selected month compared to the budgets that still needs to be achieved.

When the info icon is clicked a breakdown of the Net Profit will be displayed.

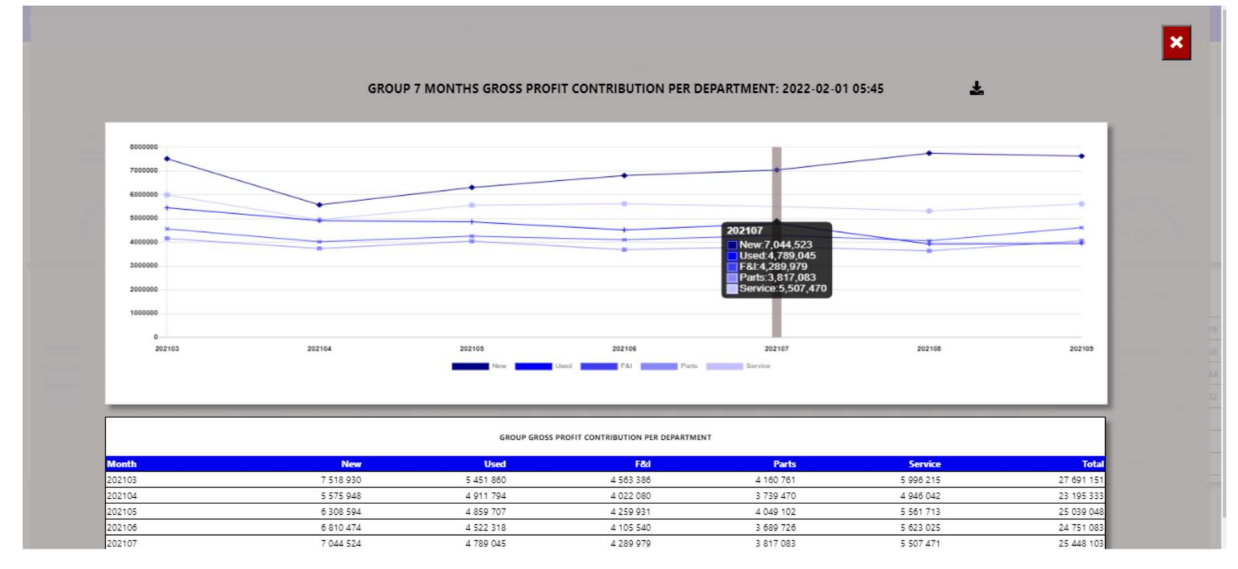

You can then export this to an excel document with graph and the line items.

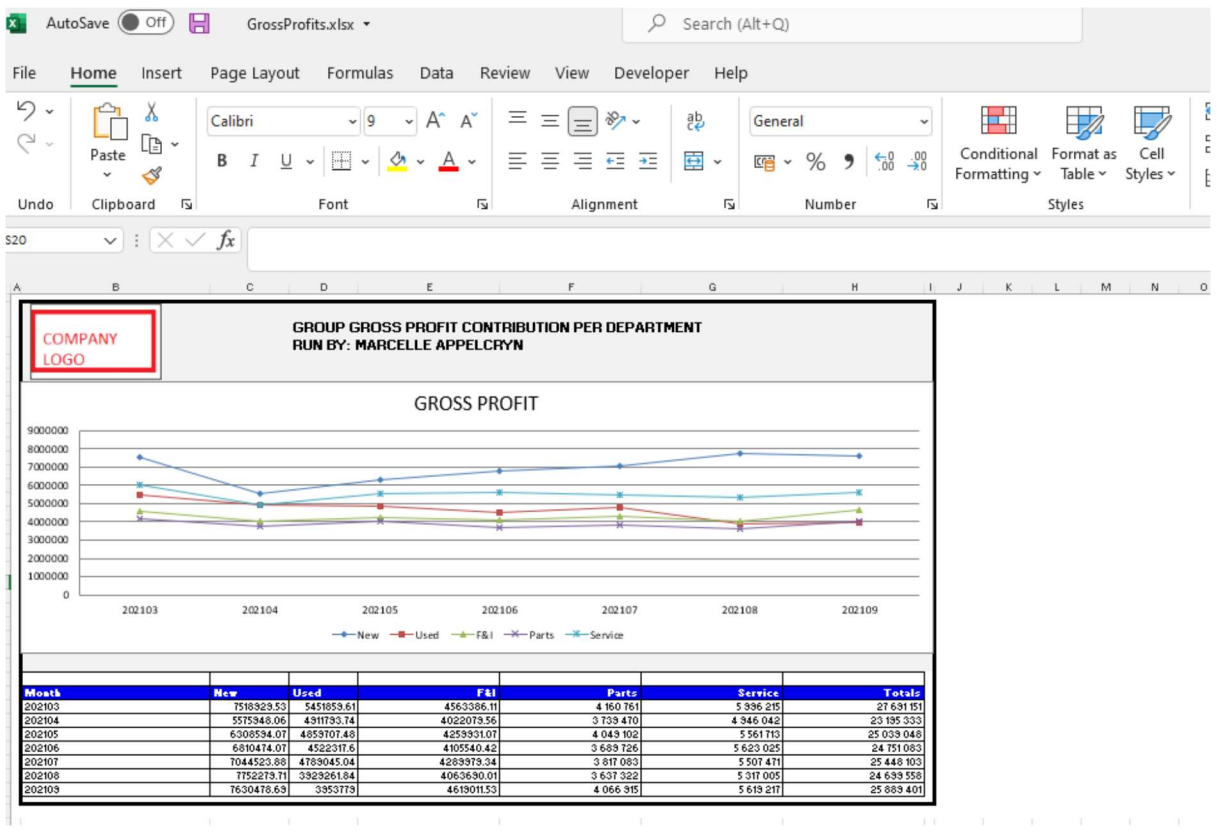

#### 4.Salesman New.

If viewed in Group User only the top 10 salesman will display. If branch is selected the salesman for that branch will display.

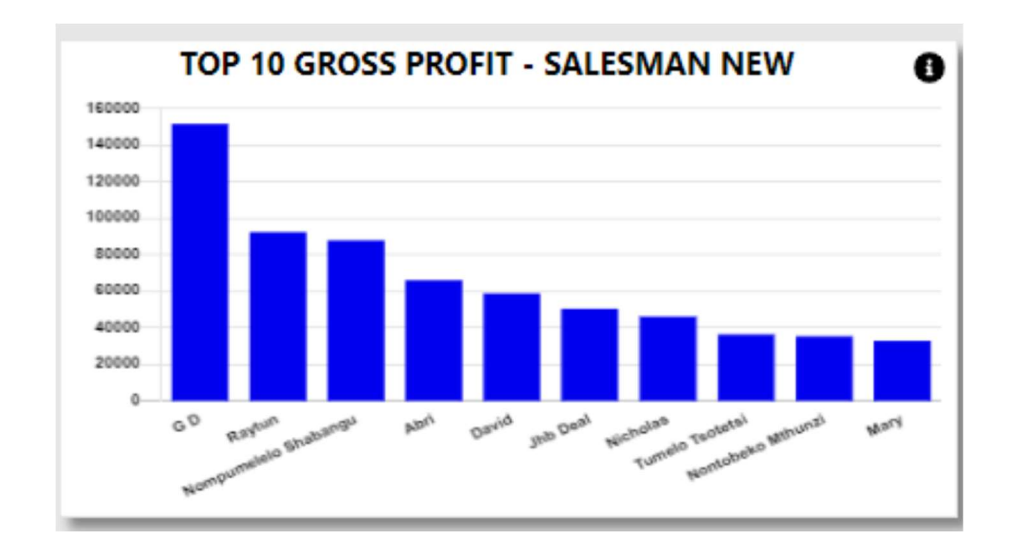

When the info icon is clicked a breakdown of the salesman will be displayed for all salesmen.

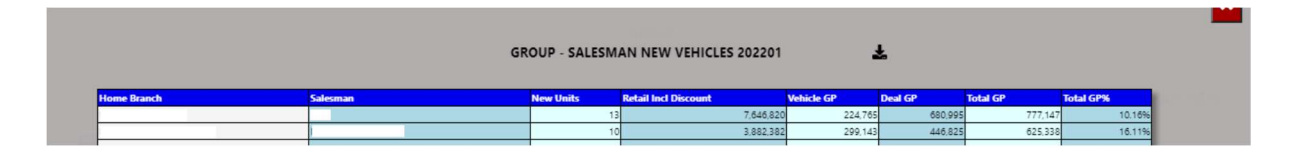

#### 5.Salesman Used.

If viewed in Group User only the top 10 salesman will display. If branch is selected the salesman for that branch will display.

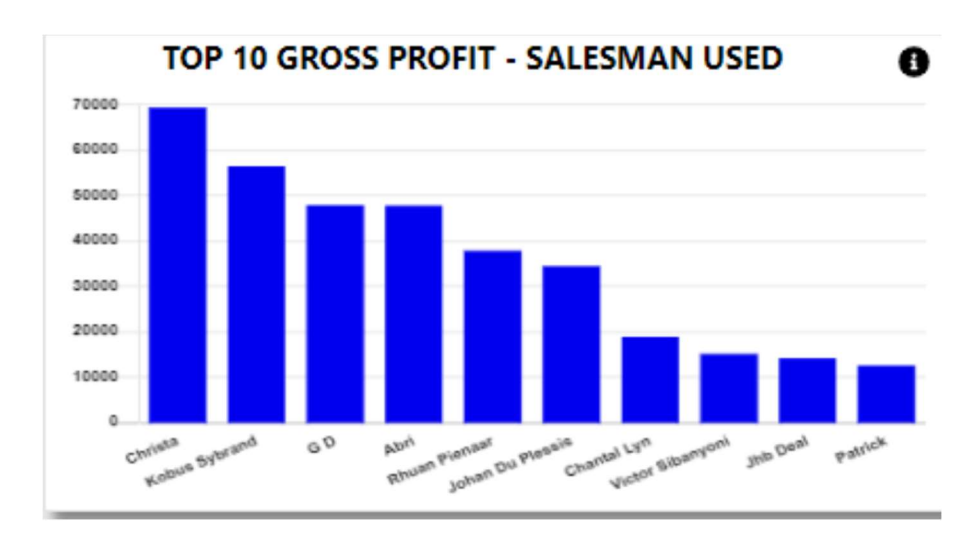

When the info icon is clicked a breakdown of the salesman will be displayed for all salesmen.

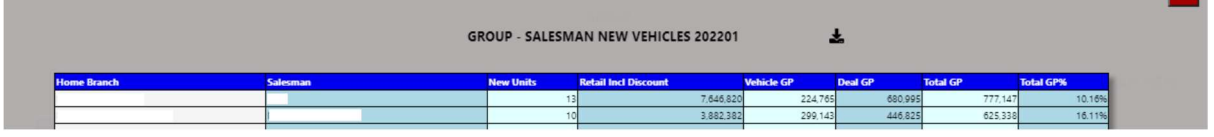

#### 6.Technicians.

If viewed in Group User only the top 10 technicians will display. If branch is selected the technician for that branch will display.

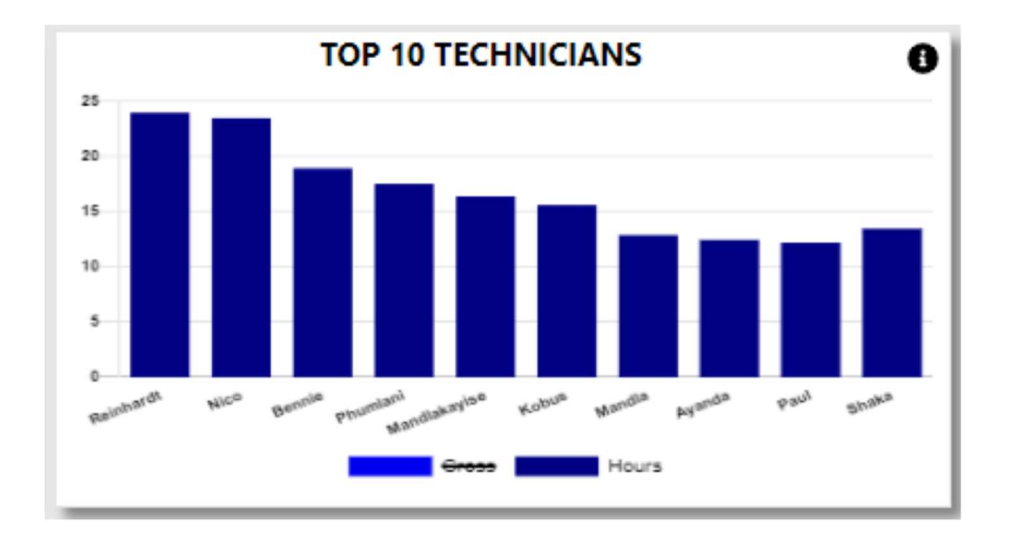

The Default view is Hours this can be amended by clicking on the Legend Gross to display the Sales per technician.

When the info icon is clicked a breakdown of the technicians will be displayed for all technicians.

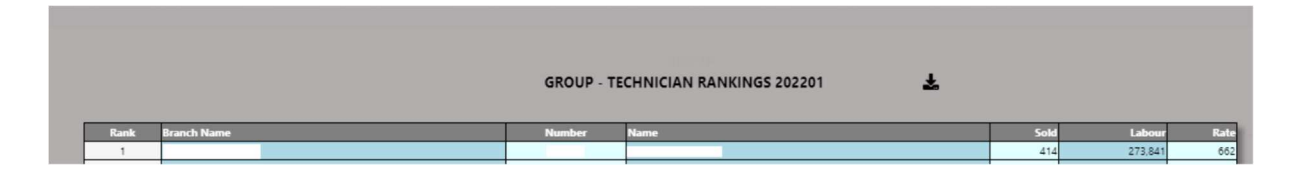

#### 7.Parts Salesman.

If viewed in Group User only the top 10 Parts Salesman will display. If branch is selected the salesman for that branch will display.

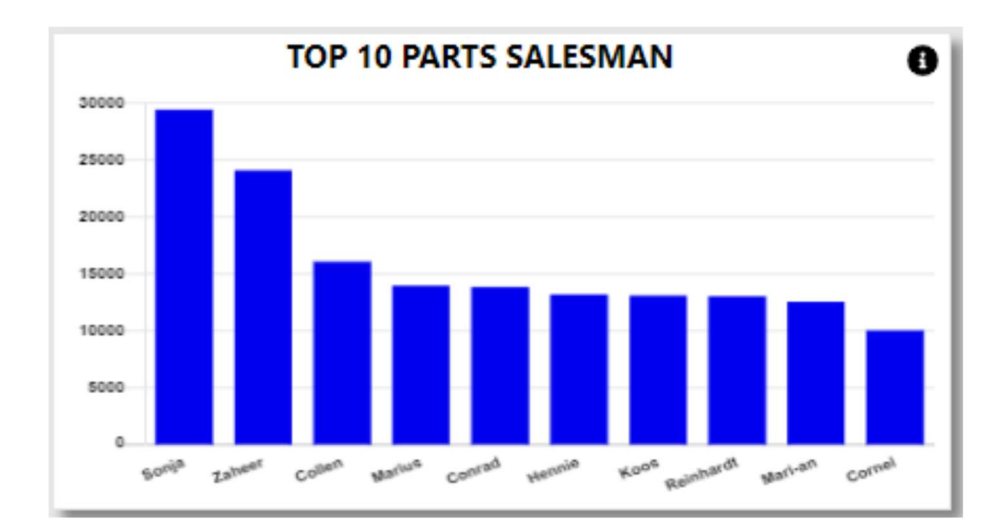

The Default view is Hours this can be amended by clicking on the Legend Gross to display the Sales per technician.

When the info icon is clicked a breakdown of the technicians will be displayed for all technicians.

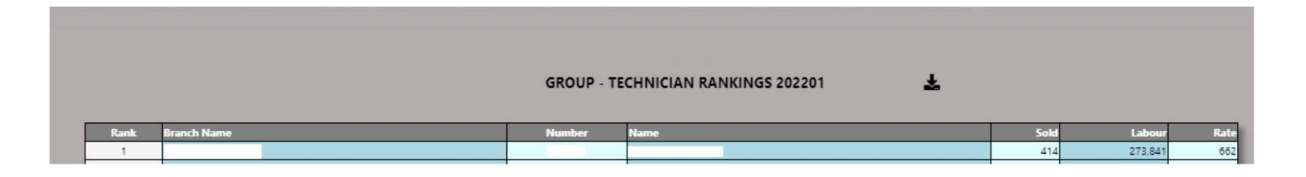

#### 8.Vehicle Ageing. (New, Used & Demo)

The system will calculate the vehicle ageing in ageing brackets of 30 days.

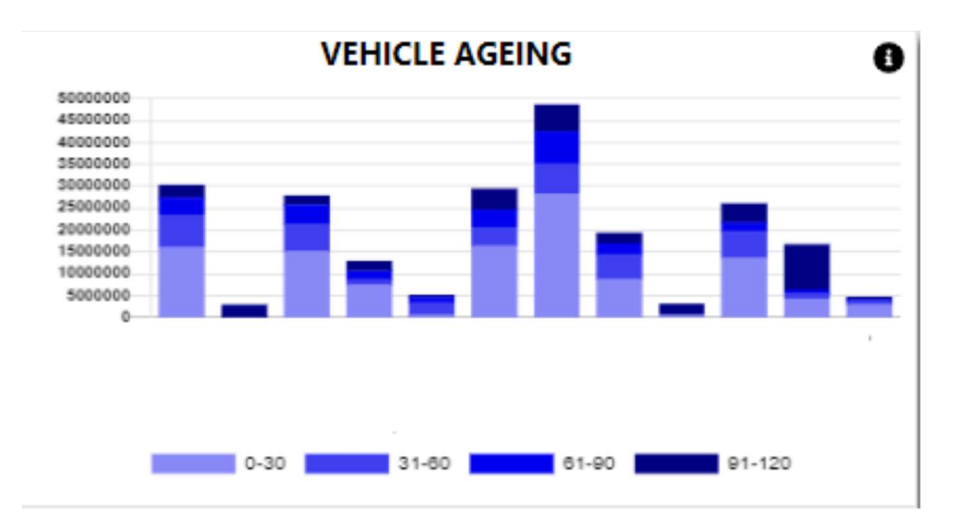

With the information Icon you can then drill down to the details of the ageing.

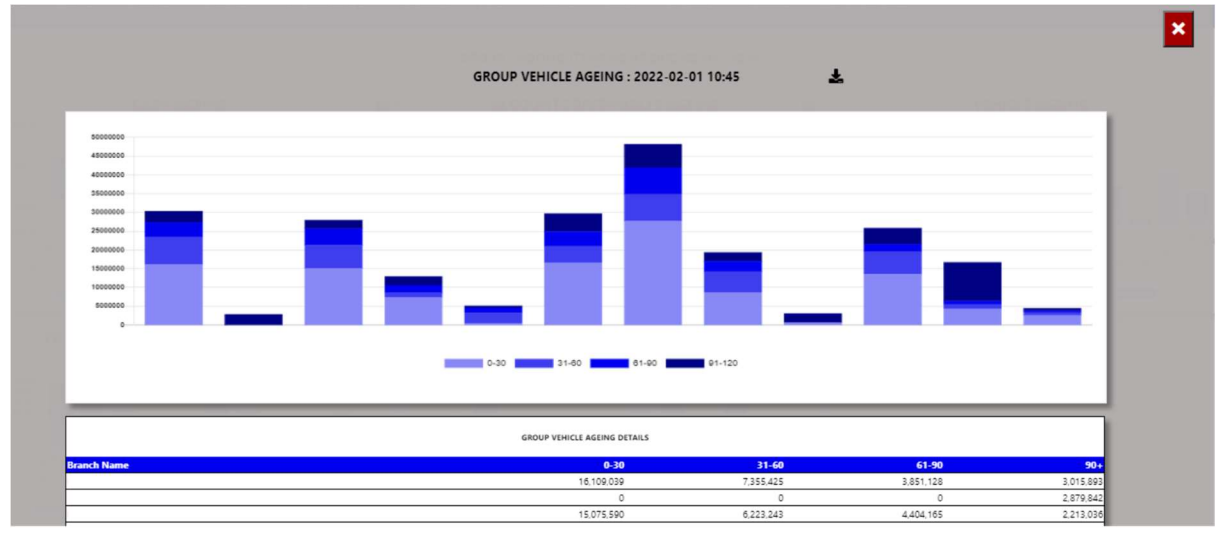

You can export the above view to excel including the graph and individual Branches / Users for the vehicle ageing.

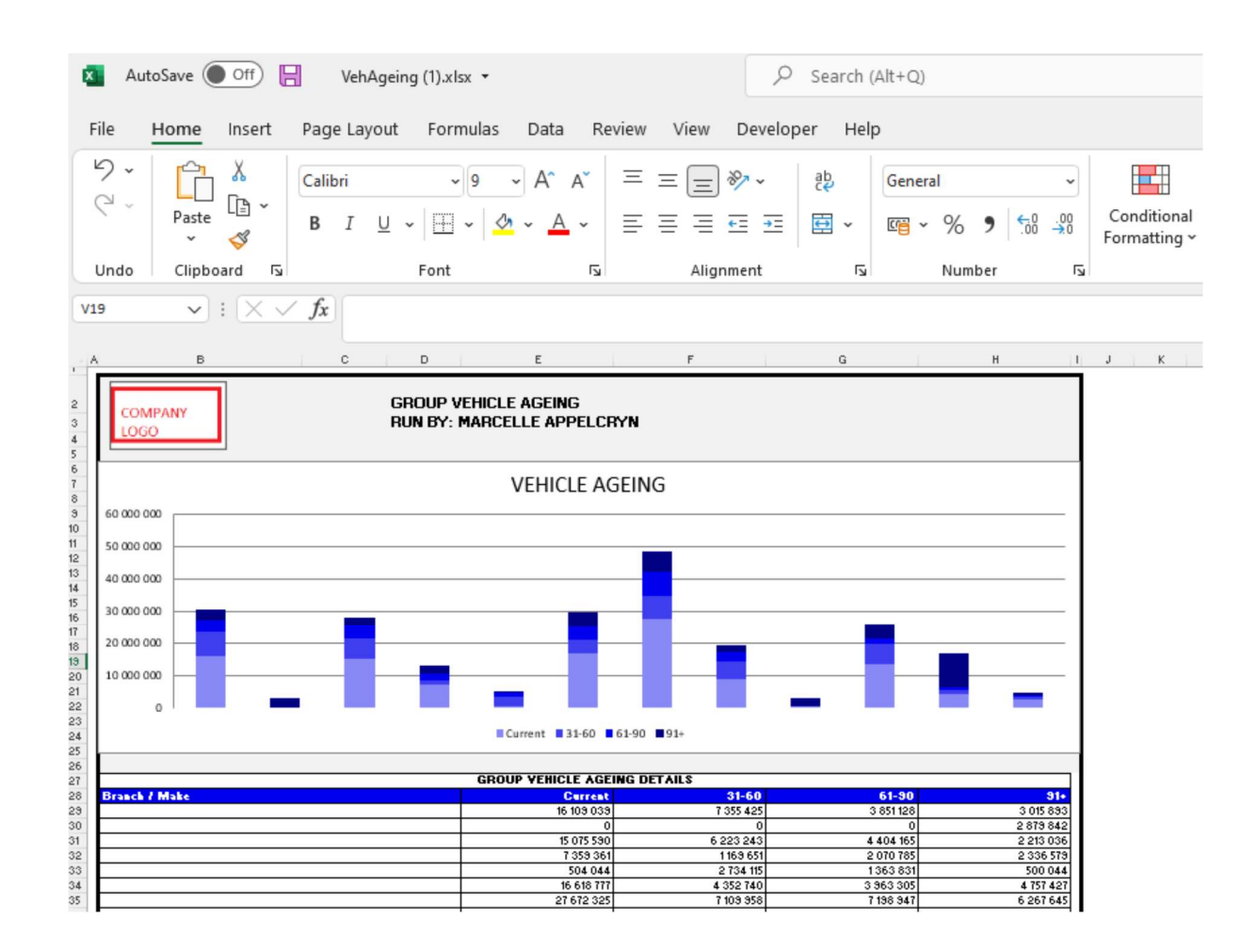

You can click on the aging bracket, and it will drill down to the individual account that is outstanding with comments that has been entered. With an option to query this transaction from the BI tool.

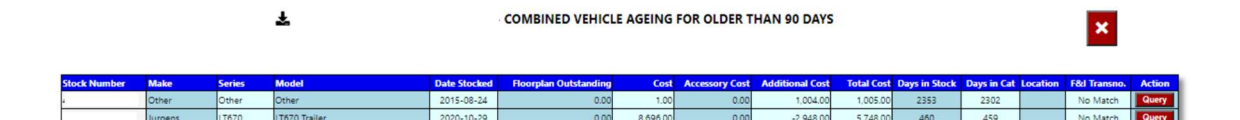

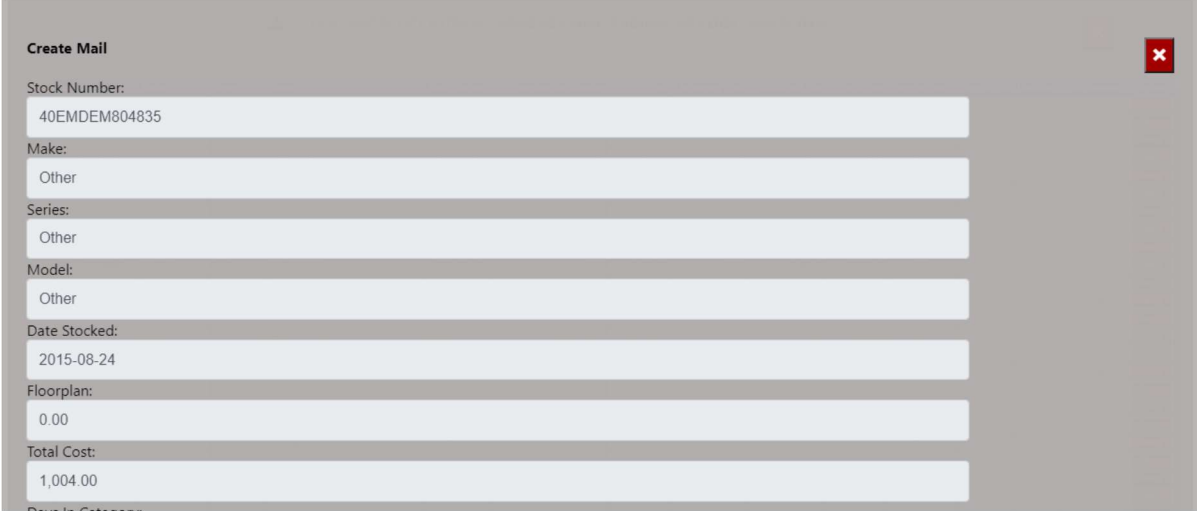

#### 9.Cash Outstanding Ageing.

The system will calculate the cash outstanding in ageing brackets of 5 days.

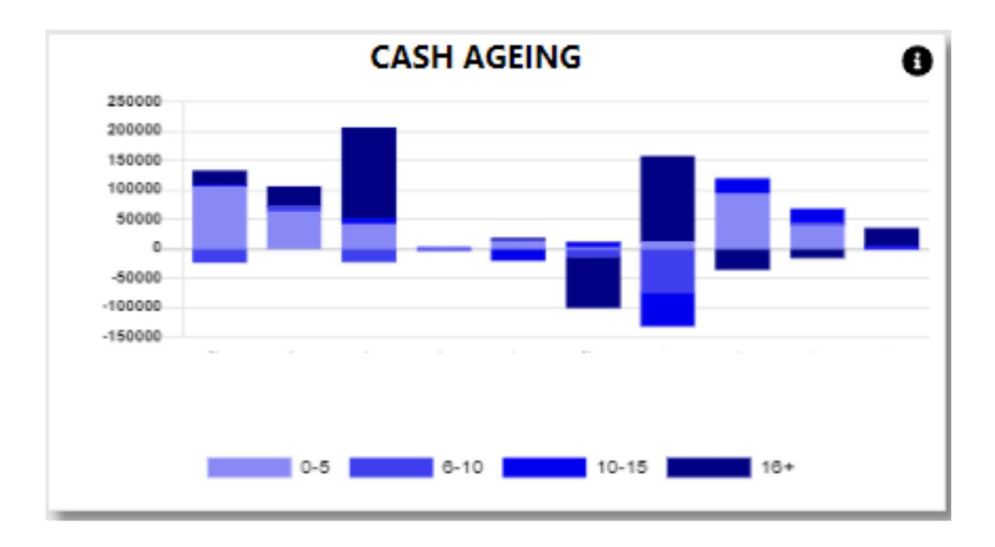

With the information Icon you can then drill down to the details of the ageing.

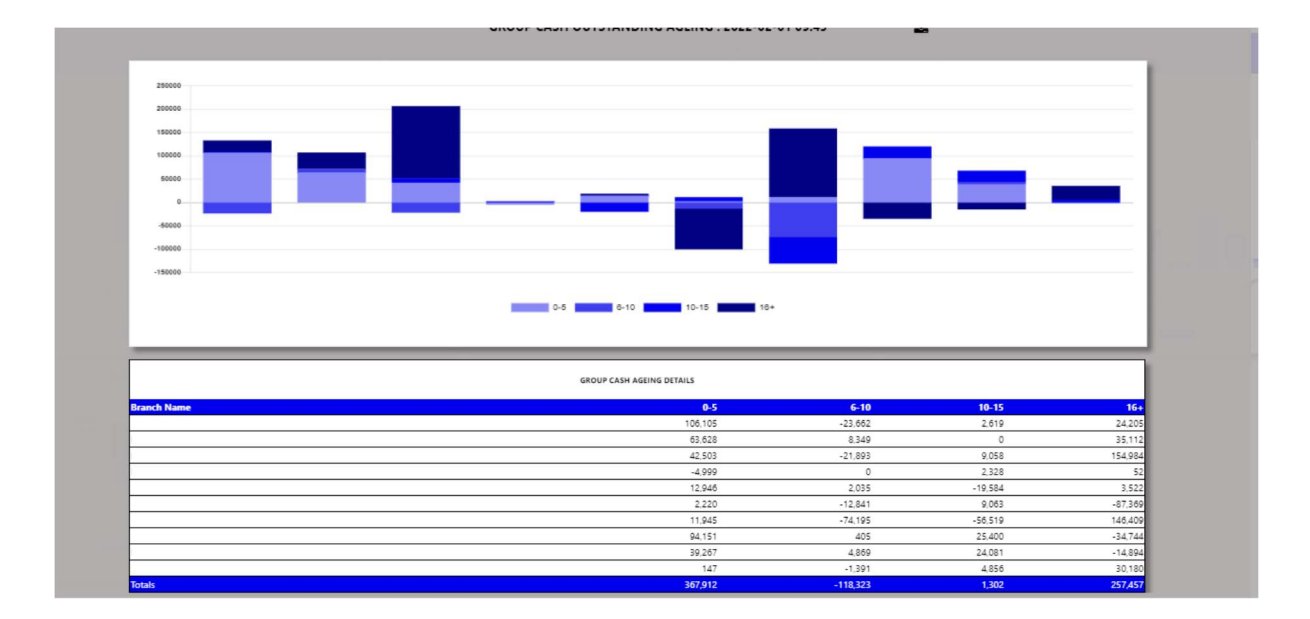

You can export the above view to excel including the graph and individual Branches / Users for the outstanding cash.

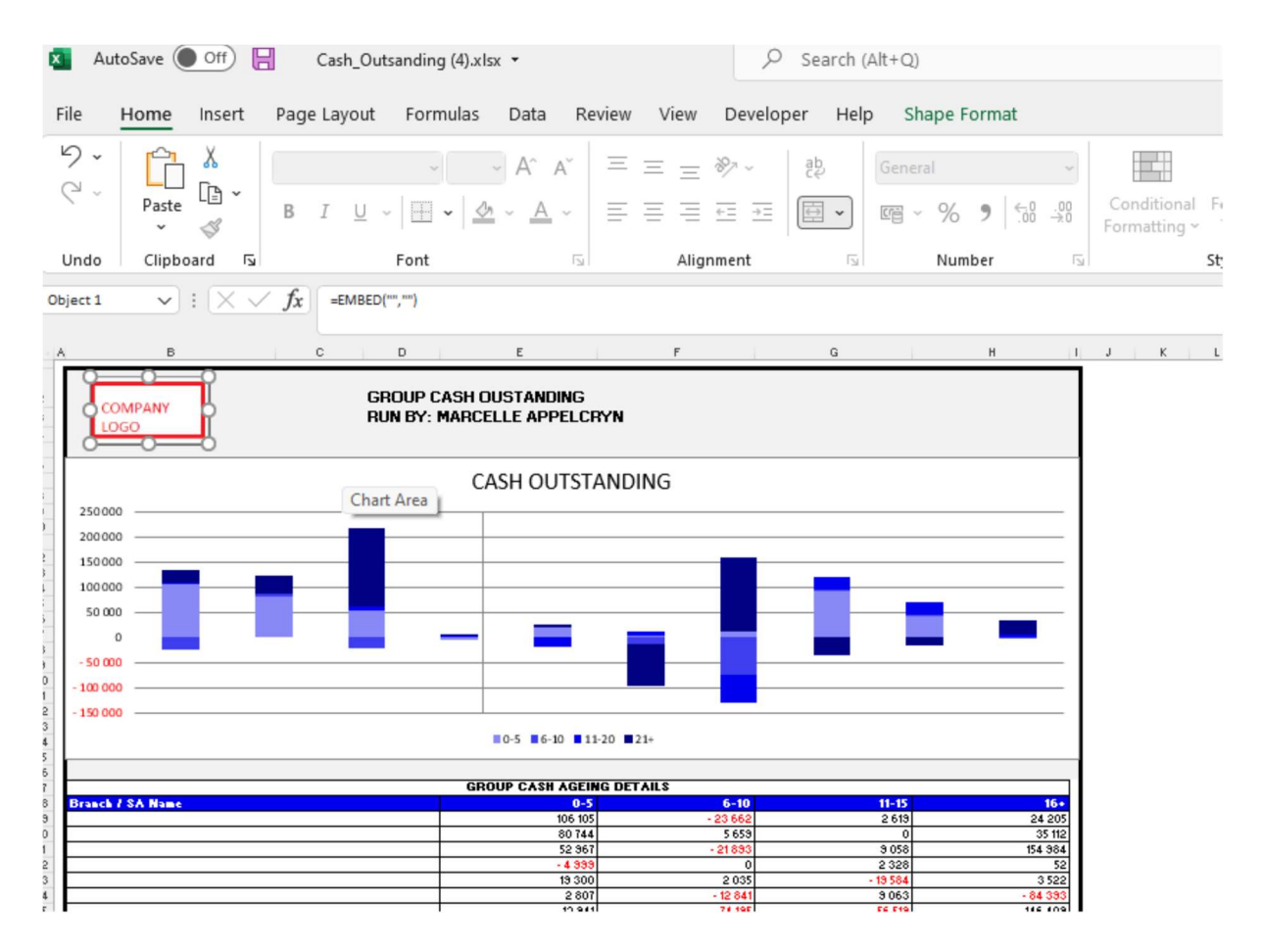

You can click on the department, and it will drill down to the individual transactions that is outstanding with comments that has been entered. With an option to query this transaction from the BI tool.

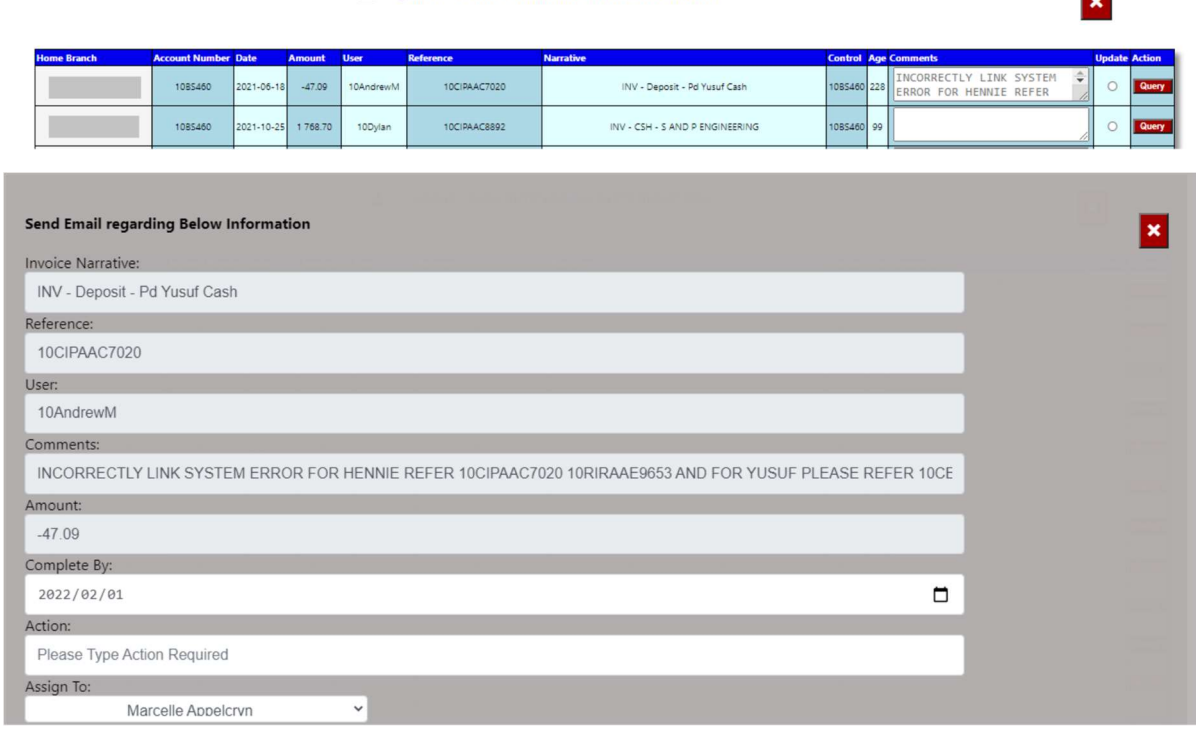

#### & GROUP - CASH OUTSTANDING PARTS DEPARTMENT

#### 10. Account Receivable Ageing.

The system will calculate the Accounts outstanding in ageing brackets of 30 days.

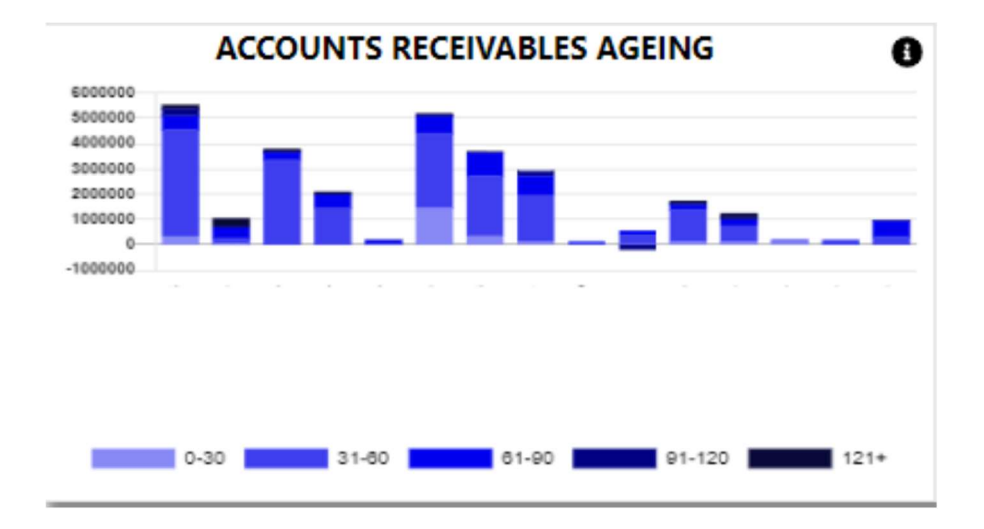

With the information Icon you can then drill down to the details of the ageing.

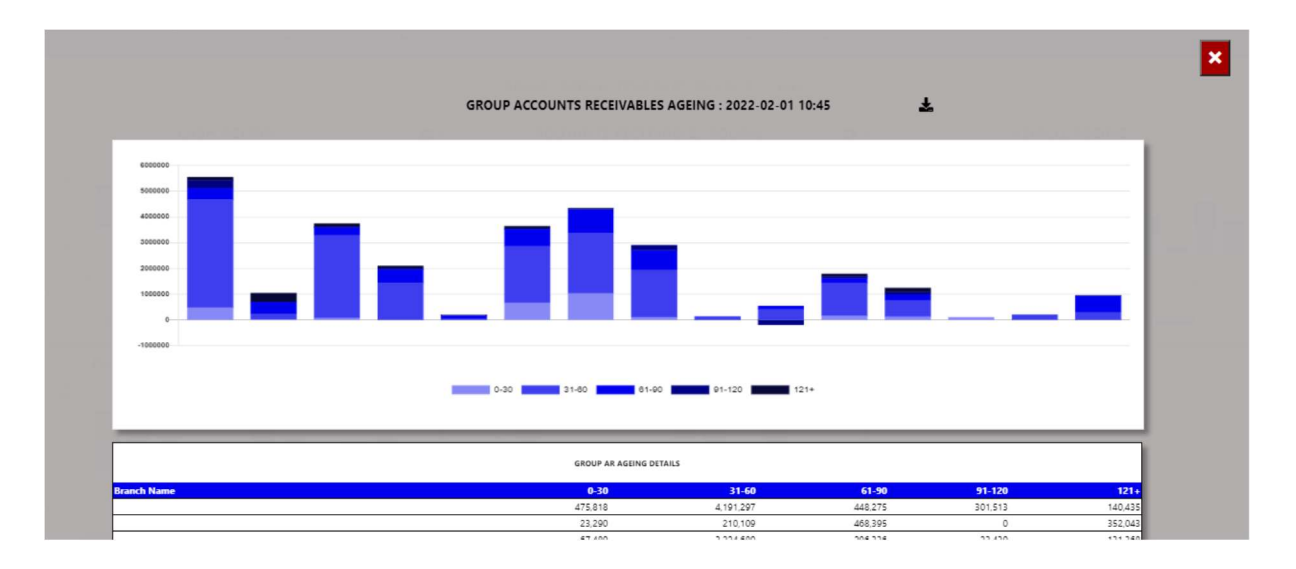

You can export the above view to excel including the graph and individual Branches / Users for the account receivable ageing.

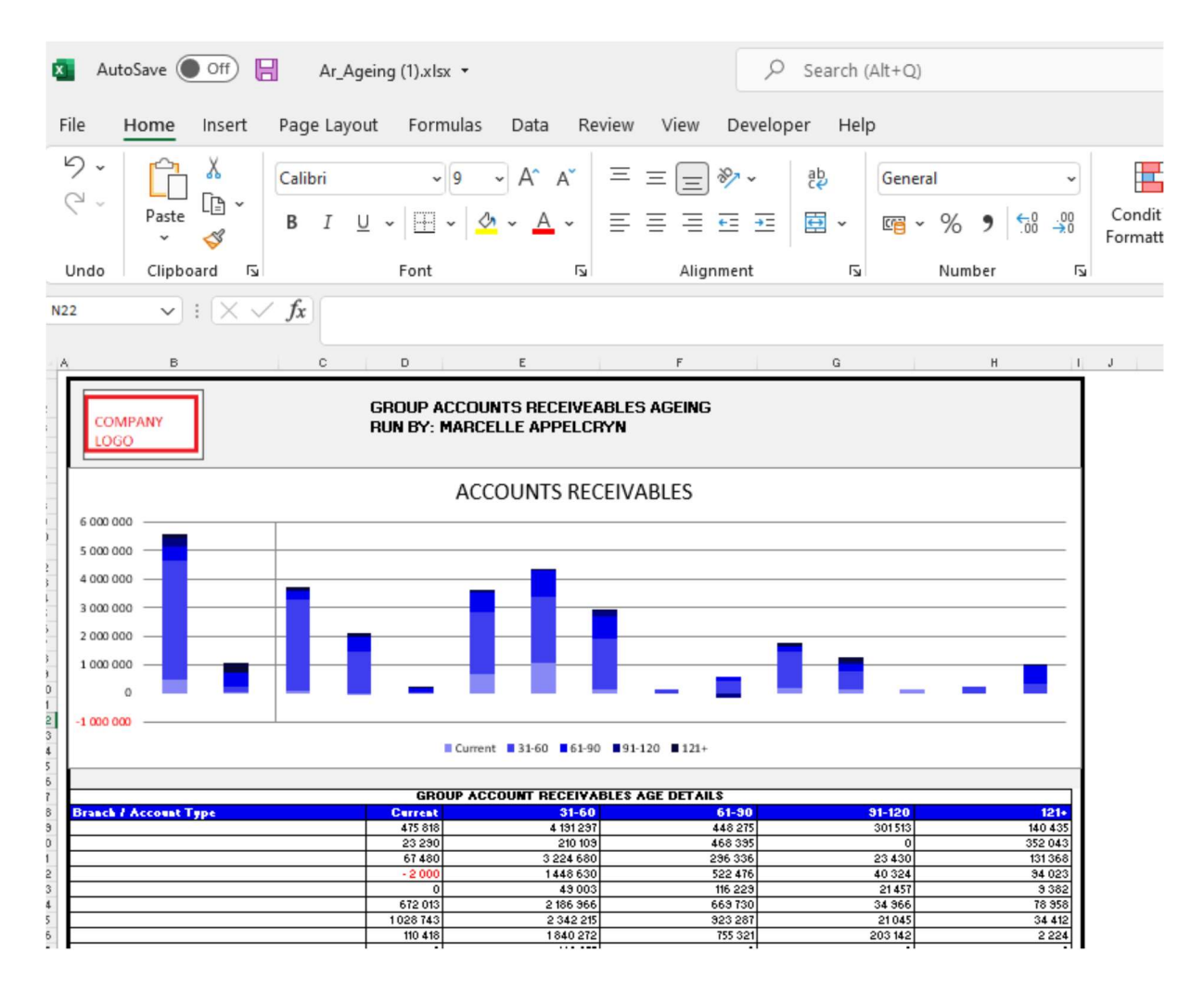

You can click on the aging bracket, and it will drill down to the individual account that is outstanding with comments that has been entered. With an option to query this transaction from the BI tool.

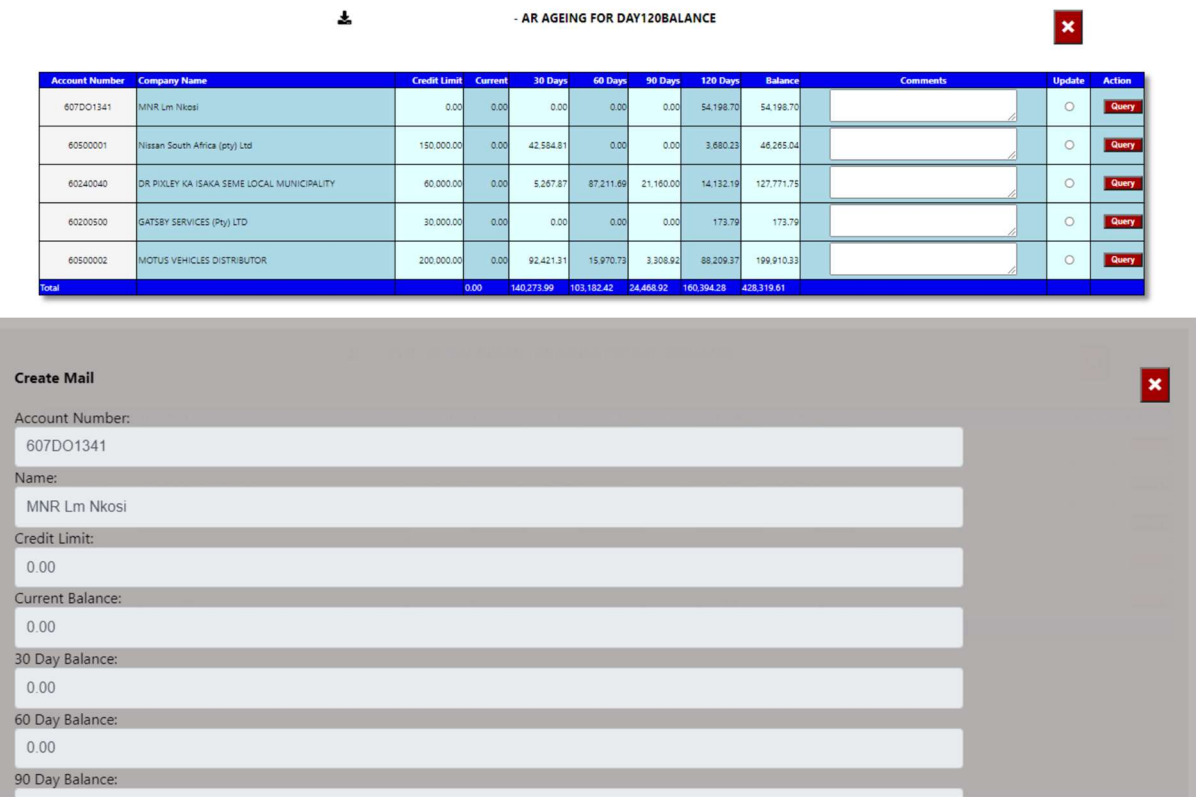

#### 11. WIP Ageing.

The system will calculate the vehicle ageing in ageing brackets of 5 days.

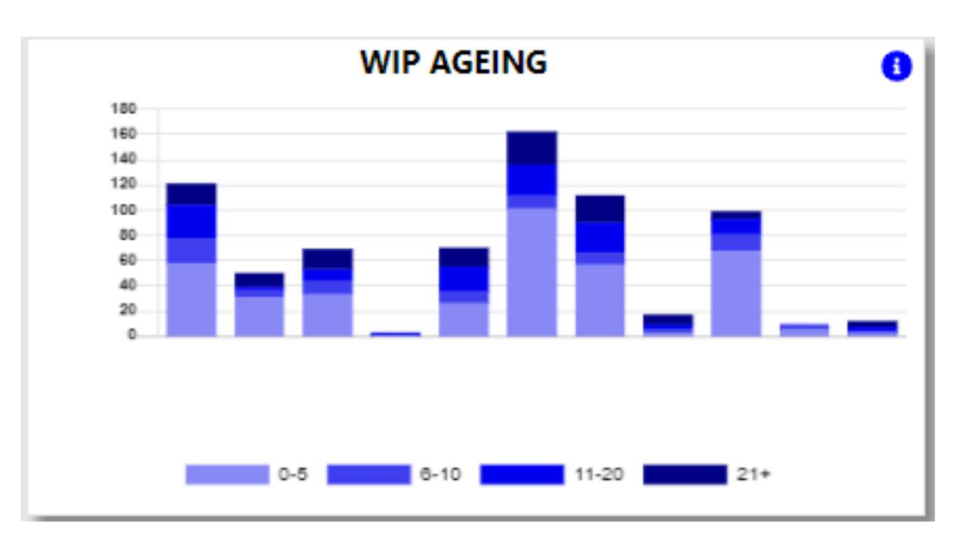

With the information Icon you can then drill down to the details of the ageing.

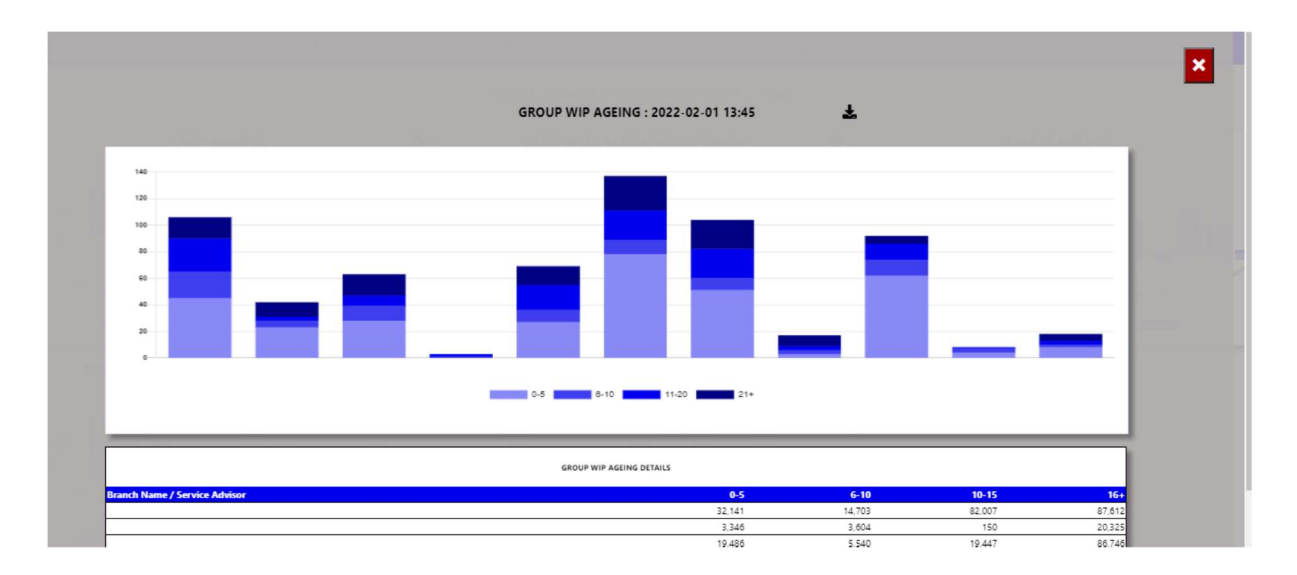

You can export the above view to excel including the graph and individual Branches / Users for the WIP ageing.

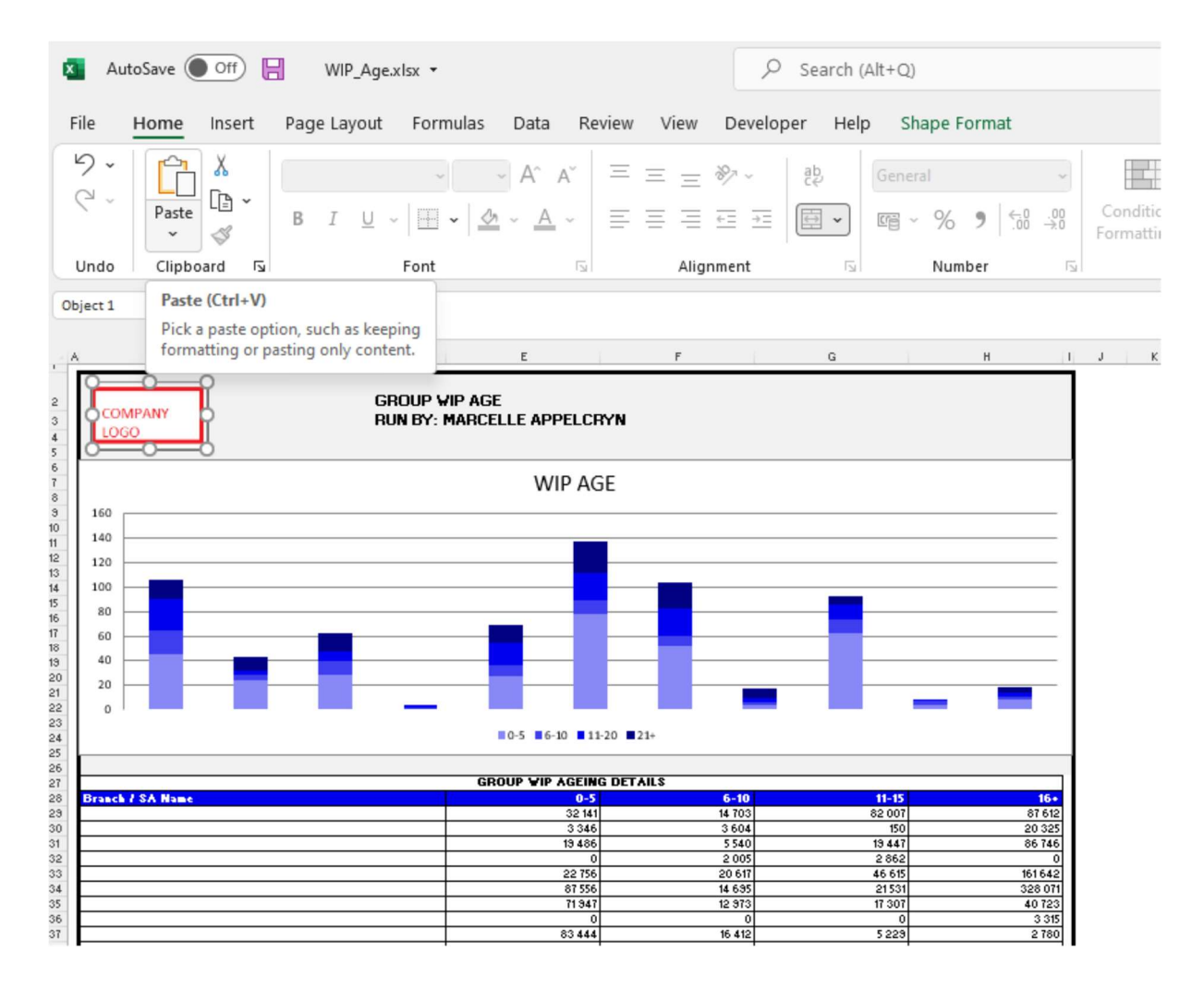

You can click on the aging bracket, and it will drill down to the individual Repair Orders with comments that has been entered. With an option to query this transaction from the BI tool.

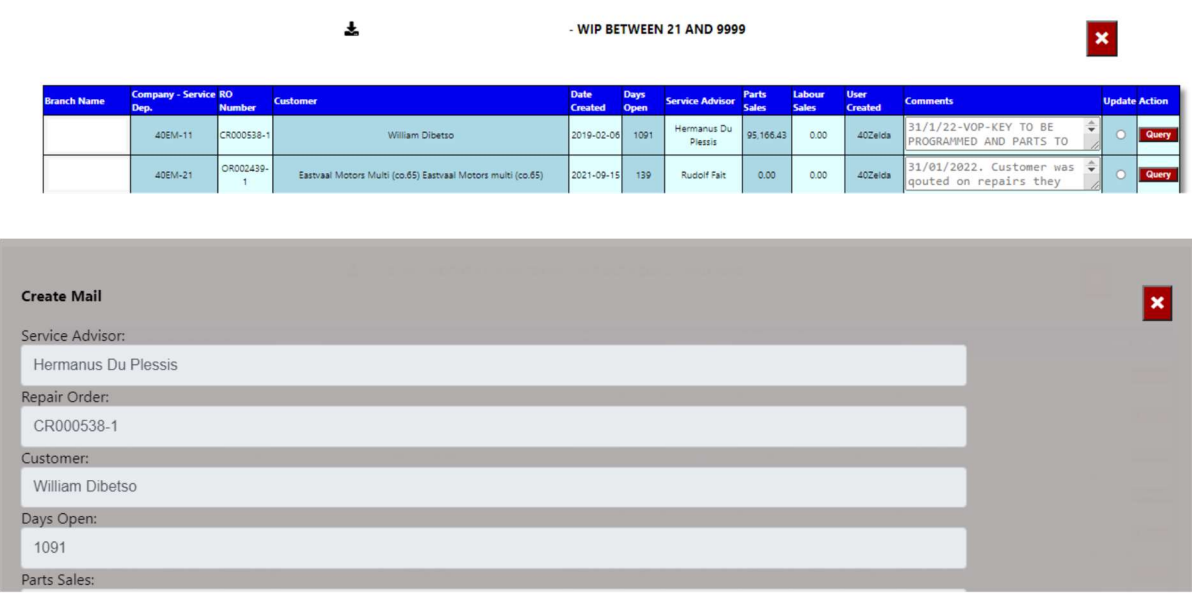